Alcatel-Lucent Enterprise OmniAccess Stellar Quick Start Guide R3.0 060473-10 Rev. A

# 

This Quick Start Guide assists you in quickly connecting to and configuring OmniAccess Stellar APs. To learn more please refer to the OmniAccess Stellar User Guide. OmniAccess Stellar APs also support an OmniVista solution. To learn more about the OmniVista solution, please refer to OmniVista User Guide or online help.

## Unpack

When you get the standard OmniAccess Stellar packing box, the following items are included:

- Access Point (AP)
- Mounting Bracket
- Quick Start Guide
- Installation Guide
- User Guide Info Card
- Regulatory Compliance and Safety Information

#### Network Topology Overview

The following figure illustrates a typical WiFi network topology based on OmniAccess Stellar APs.

Note: To keep AP in WiFi Express (Cluster) mode, please ensure there is no DHCP option 43 and 138 in network. With DHCP option 43 or 138 the AP comes up in WiFi Enterprise (OV managed) mode. The AP operating mode is retained once it completes the automatic selection. To reselect operating mode, user can press reset button for 5 seconds to reset to factory default and reboot it.

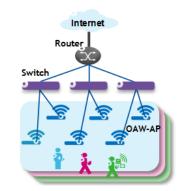

enterprise.alcatel-lucent.com Alcatel-Lucent and the Alcatel-Lucent Enterprise logo are trademarks of Alcatel-Lucent. To view other trademarks used by affiliated companies of ALE Holding, visit: enterprise.alcatel-lucent.com/trademarks. All other trademarks are the property of their respective owners. The information presented is subject to ALE without notice. Neither ALE Holding nor any of its affiliates assumes any responsibility for inaccuracies contained herein. (2017)

#### Figure 1: WiFi Network Topology

All APs connect to a PoE switch and the PoE switch physically connects to a router that provides DHCP service

for both AP and WiFi users. If the AP receives option 43 or option 138 from the DHCP server specifying the management IP, the AP will boot up and connect to OmniVista 2500 for management. For further instructions on OmniVista 2500 please refer to the OmniVista help.

If the AP does not receive either option 43 or option 138 from the DHCP server, it will continue to boot up in cluster mode. All APs will be assigned to the same VLAN and compose an AP cluster. To continue with the following sections, it's assumed all devices have been physically connected as in Figure 1 and all APs are powered up by a PoE switch or power adapter ordered from ALE. (tip: You can also configure the first AP and power on others to join the cluster automatically.)

Please verify that  $\ensuremath{\mathsf{PoE}}$  is enabled on the port that  $\ensuremath{\mathsf{AP}}$  is connected to.

### How to Access AP Web Page

OmniAccess Stellar is based on a cluster architecture, with one cluster supporting maximum 64 APs. All APs that are in the same VLAN and also have the same cluster ID belong to one cluster. The cluster will select a Primary Virtual Controller (PVC) and a Secondary Virtual Controller (SVC) based on the priority attribute, product type, software and hardware version and MAC address. The PVC is responsible for the cluster management, such as configuration synchronization, usage data statistics, firmware upgrading, etc. and the SVC is the backup of the PVC. By default, the PVC will broadcast the WLAN 'mywifi-xxxx' (xxxx = the last two bytes of the PVC MAC address). You can connect to 'mywifi-xxxx' and browse http://mywifi.al-enterprise.com:8080 to access the AP web page. Chrome, Firefox, and IE are supported.

#### About Login Accounts

There are three pre-configured login accounts: Administrator, Viewer and GuestOperator. You may modify the account password but the account name isn't modifiable. Administrator can configure and check the AP status, Viewer can check the AP status ONLY, while GuestOperator can check the AP status and register accounts for portal authentication. By default, the password for all accounts is 'admin' and the wizard will guide you to modify the Administrator password upon AP login.

| Administrator<br>Viewer | 2 | Administrator | * |
|-------------------------|---|---------------|---|
|                         |   | Administrator |   |
|                         | • |               |   |
| GuestOperator           | - | GuestOperator |   |
|                         |   |               |   |
|                         |   | in            |   |
|                         | J | in            |   |

## Figure 2: AP Login Page

Initially, only the Administrator account is enabled, both the Viewer and GuestOperator accounts are disabled but may be enabled by clicking System->General->Account Management when logging in with Administrator, as illustrated in Figure 3. Each account supports ONLY one connection session.

| Administrator |            |              |
|---------------|------------|--------------|
| Password:     |            | (4-16 chars) |
| Confirm:      |            |              |
| Viewer        | *Enable    | Disable      |
| Password:     |            | (4-16 chars) |
| Confirm:      |            |              |
| GuestOperator | •Enable    | Disable      |
| Password:     | 0-9a-zA-Z_ | (4-16 chars) |
| Confirm:      |            |              |

Figure 3: Enable Viewer or GuestOperator Account

#### AP Initialization with Wizard

When initially logging into an AP, a configuration wizard will pop up. The following steps show how to use the setup wizard to modify the Administrator password and create a WLAN.

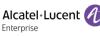

#### Step 1: Welcome Page

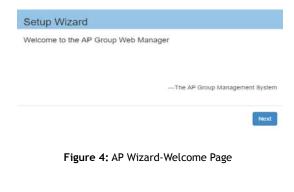

## Step 2: Modify Administrator Password

The password has to be composed of numbers and capital or lower-case letters of the English alphabet and with a length of 4-16 characters.

#### Setup Wizard

Step 1/3 Change your administrator password

| Passw   | ord: |      |
|---------|------|------|
| Confirm | m:   |      |
|         |      | Next |

# Figure 5: AP Wizard-Modify Administrator Password

Note: The AP will be suffixed with xx (xx=US, JP (Japan), IL(Israel) and RW(Rest of the world)). The page below will be displayed to select the country when the suffix is RW. For the other suffixes this page is not displayed.

#### Setup Wizard

Step 2/3 Choose your Country or Region

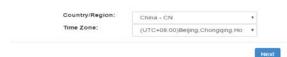

# Step 3: Create a WLAN

For example, create a WLAN 'management' for network

management purposes, select 'both(WPA&WPA2)' security method and set the password to be 'abc123!#'. By default portal authentication is disabled when creating a WLAN, if you want to enable the portal page authentication, please refer the User Guide for details.

| Setup Wizard          |                   |
|-----------------------|-------------------|
| Step 3/3 Create New W | /LAN              |
|                       |                   |
| WLAN Name:            |                   |
|                       |                   |
| Band:                 | ☑ 2.4GHz ☑ 5GHz   |
| Security Level:       | Personal •        |
| Key Management:       | Both(wpa &wpa2) • |
| Password Format:      | 8-63 chars 🔹      |
| Password:             |                   |
| Confirm:              |                   |
|                       |                   |

Figure 6: AP Wizard-Create WLAN

Step 4: Confirmation Page

## Notice

The setup wizard has completed. You can create more WLANs and perform other configurations in main page. Please connect to the WLAN **my-wifi.** and login to the main page with your new administrator password.

Figure 7: AP Wizard-Notice

After you complete AP initialization with the Wizard, the WLAN 'mywifi-xxxx' will be deleted. You can then connect to the 'management' WLAN to continue with other configuration tasks.

# Locate AP or Turn LED Off

If you can't find where an AP is installed by the specified MAC address, you can locate the AP using the LED. Or, if desired, the LED may be turned off. It can be turned on again later for diagnostics if needed. Below are the steps

## for LED operation.

Step 1: Click 🗵 to launch 'LED-Off/Locate' button.

| AP      | Working:1  | Down:0 Jo | ining:0 |
|---------|------------|-----------|---------|
| Prima   | ry Name    | Status    | Clients |
| 🍲 AP    |            | Working   | 0       |
| LED-Off | f / Locate |           |         |

### Figure 8: LED-Off/Locate Button

**Step 2:** Click 'LED-Off' to turn off the LED. The button will revert to 'LED-On'.

| AP            | Working:1 | Down:0 | Jo | ining:0 |
|---------------|-----------|--------|----|---------|
| Prima         | ry Name   | Stati  | JS | Clients |
| FAP<br>LED-On | / Locate  | Worki  | ng | 0       |

Figure 9: Turn Off LED Lights

**Step 3:** Click 'Locate' to locate the AP and click 'Restore' to recover the normal state. Once you click 'Locate', the LED will alternate flashing between red, blue and green color.

| AP     | Working:1 | Down:0 Jo | ining:0 |
|--------|-----------|-----------|---------|
| Prima  | ary Name  | Status    | Clients |
| 🍲 AP   |           | Working   | 0       |
| Restor | e         |           |         |

Figure 10: Restore LED Lights

## OmniAccess Stellar AP1101 / AP1221 / AP1222 /

# AP1231 / AP1232 LED Specification

| Red   | Blue | Green | Time Line             | Status                                |
|-------|------|-------|-----------------------|---------------------------------------|
| ON    |      |       | Power on              |                                       |
| ON    |      |       | Bootloader-OS loading | System start up                       |
| Flash |      |       | System running        | Network abnormal<br>(Interface down)  |
|       |      | Flash | Custom sumains        | Network normal, without SSID created. |

|       |       | ON    |                | Network normal, single band<br>working, either 2.4Ghz or 5Ghz<br>working.   |
|-------|-------|-------|----------------|-----------------------------------------------------------------------------|
|       | ON    |       | System running | Network normal, dual bands<br>working, both 2.4Ghz and<br>5Ghz are working. |
| Flash | Flash |       | System running | Red and Blue LED alternate flashing; OS is upgrading.                       |
| Flash | Flash | Flash | System running | 3 LEDs alternate flashing;<br>Used for locating an AP.                      |

# **OmniAccess Stellar AP1251 LED Specification**

| Item | lcon    | Status                                                    |                                                             |             |          |
|------|---------|-----------------------------------------------------------|-------------------------------------------------------------|-------------|----------|
| LED1 | cvc     | SYS Power on: on                                          | Bootloader-OS                                               | Running: On | Upgrade: |
| LLDT | EDI SYS |                                                           | loading: Flash                                              |             | Flash    |
| LED2 | 2.4G    | With SSID crea                                            | With SSID created: On (Once SSID created on 2.4G, Light On) |             |          |
| LED3 | 5G      | With SSID created: On (Once SSID created on 5G, Light On) |                                                             |             |          |
| LED4 | ENET0   | Ethernet linkup: On                                       |                                                             |             |          |
| LED5 | ENET1   | Ethernet linkup: On                                       |                                                             |             |          |
| LED6 | RSRV0   | Location: Flash                                           | Location: Flash (for Locating function in Web )             |             |          |
| LED7 | RSRV1   | Default is off                                            |                                                             |             |          |

## **Contacting Alcatel-Lucent Enterprise**

|                   | •                                            |
|-------------------|----------------------------------------------|
| Support Contact   |                                              |
| Main Site         | http://enterprise.alcatel-lucent.com         |
| Support Site      | https://support.esd.alcatel-lucent.com       |
| Support Email     | ebg_global_supportcenter@al-enterprise.com   |
| Support Telephone |                                              |
| North America     | 1-800-995-2696                               |
| Latin America     | 1-877-919-9526                               |
| Europe            | +800 00200100 (Toll Free) or +1(650)385-2193 |
| Asia Pacific      | +65 6240 8484                                |
| Other Region      | 1-818-878-4507                               |
|                   |                                              |